# **PDE ANALYSIS PROCESS GUIDE: PDES WITHHELD FROM CGDP INVOICE AND INVOICED OUTLIER PDES**

As part of the Coverage Gap Discount Program (CGDP) invoice process, CMS aggregates gap discount amounts reported on accepted and validated PDE data submitted by Part D sponsors during the quarter. If the PDE record successfully passes the gap discount editing process and becomes an accepted record, the PDE is still subjected to additional review and analysis prior to being invoiced. When CMS withholds gap discount PDEs from the invoice due to data quality issues, the withheld PDEs are posted to the PDE Analysis Portal for sponsor review and action. Additionally, starting with the Quarter 1 2018 invoice cycle, PDEs which are accepted and invoiced to manufacturers may be subject to further analysis and validation if the supporting data have changed. Invoiced PDEs that are flagged for data quality issues (Invoiced Outlier PDEs) will also be posted on the PDE Analysis web portal for sponsor review and correction. This document provides a guide to the PDE Analysis process for addressing PDEs withheld from CGDP invoice, and invoiced outlier PDEs.

Authorized PDE Analysis Portal users will receive email notification from the PDE Analysis support team when withheld or invoiced outlier PDEs require review by their contract(s). Follow the instructions below to navigate your contract's PDE Analysis Package and take action to address withheld PDEs:

- 1. **Open** the ZIP file. **Select** *Extract* and **save** files to your computer.
- 2. **Open** the extracted *PDE Analysis Package* folder. You will see Excel files entitled:
	- *PDE Issue Report* List of withheld PDEs that have been excluded from the current invoice, or previously invoiced PDEs which have been flagged as outliers.
	- *Response Form* Form which contracts must submit to respond to PDEs found to be valid, and which contracts may submit to respond to PDEs found to need correction.

**Do not change the names of the files.** In order to use the links within the files, they must be saved with exactly the same names as when downloaded.

- 3. **Open** the PDE Issue Report in the *PDE Analysis Package* folder. The report contains the following tabs:
	- *Instructions*: Instructions for addressing disputed PDEs.
	- *Issue Types:* List of PDE details for withheld or invoiced outlier PDEs by type of data issue.
	- *Data Element Reference*: The following table provides detailed information about the data elements found in the PDEs Withheld from CGDP Invoice and Invoiced Outlier PDEs report:

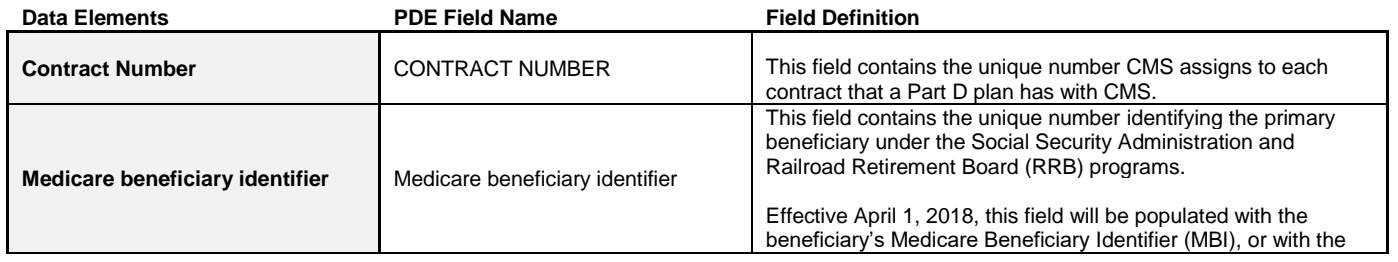

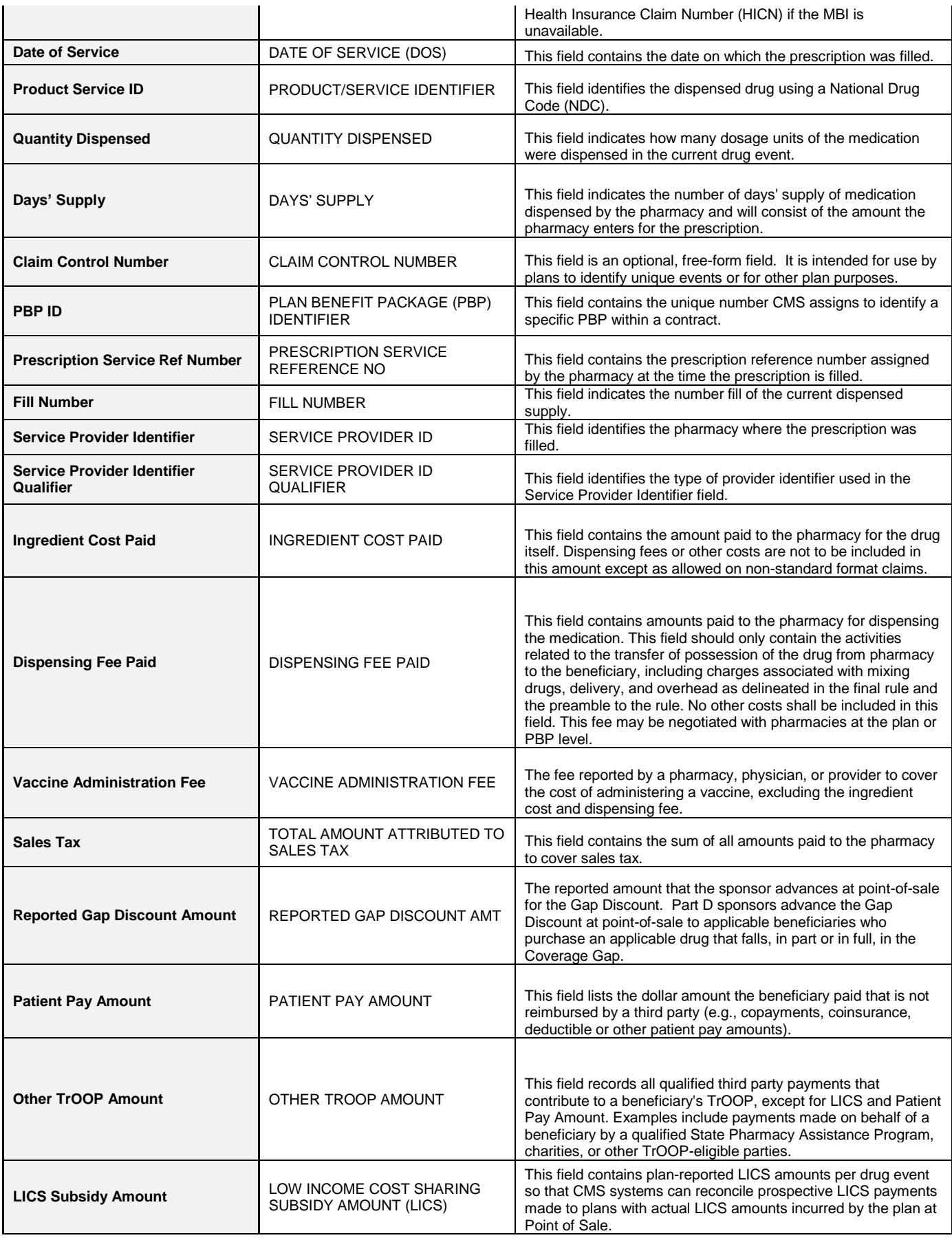

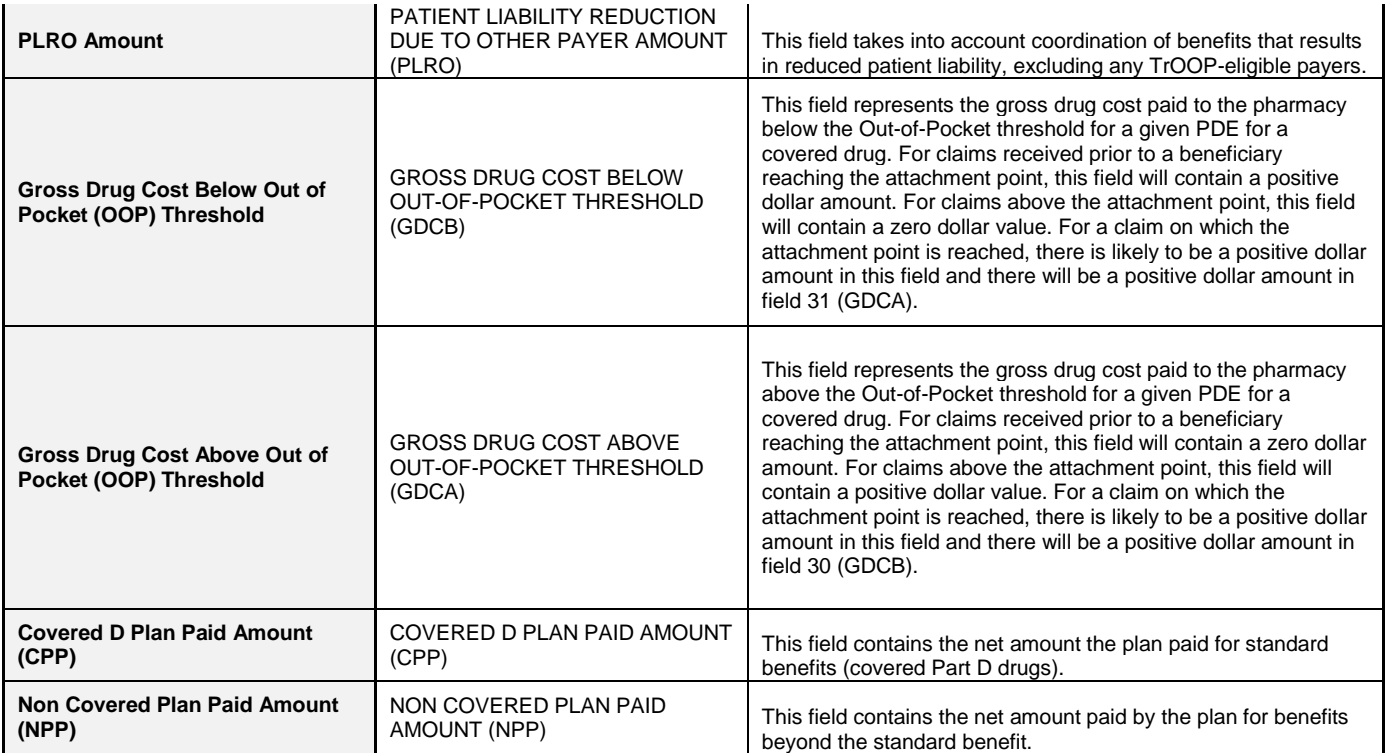

 *Response and Lag Code Reference:* The following table provides detailed information about the codes found in the CMS Response Code (column D) and Outlier Lag Period Code (column E) fields within the issue tabs in PDEs Withheld for CGDP Invoice and Invoiced Outlier PDEs report:

### **Withheld and Invoiced Outlier PDE Report CMS Outlier Response Codes**

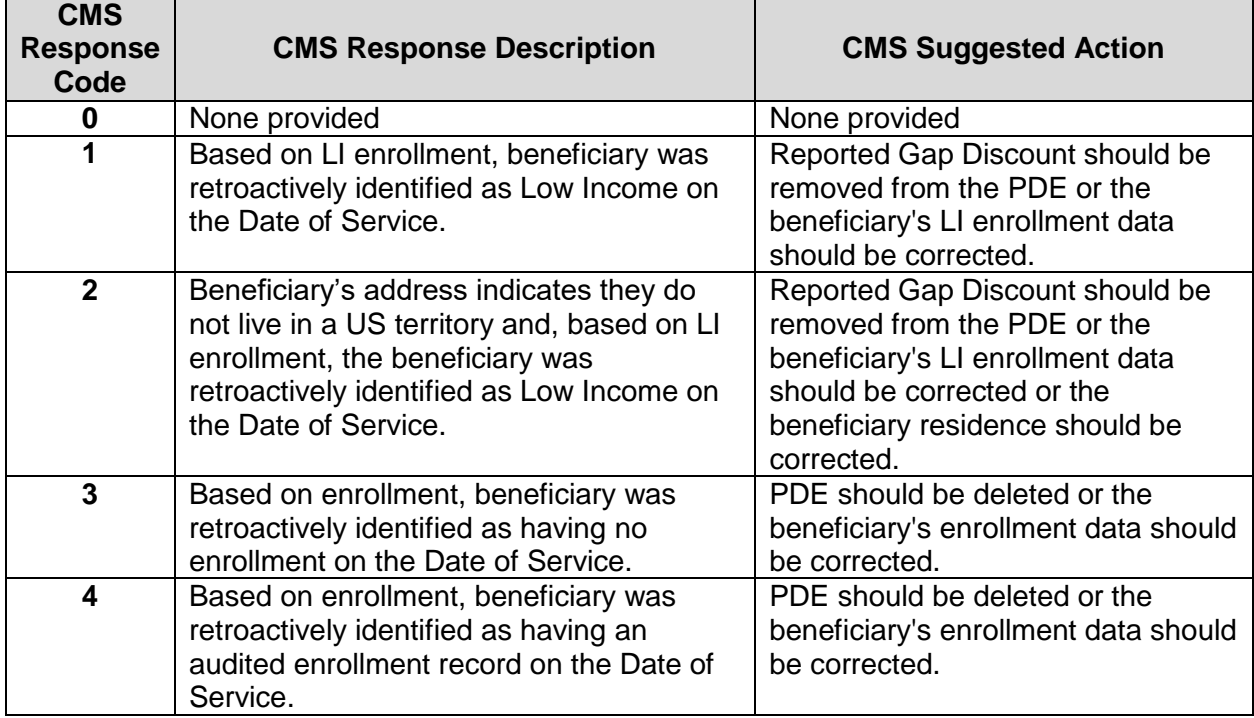

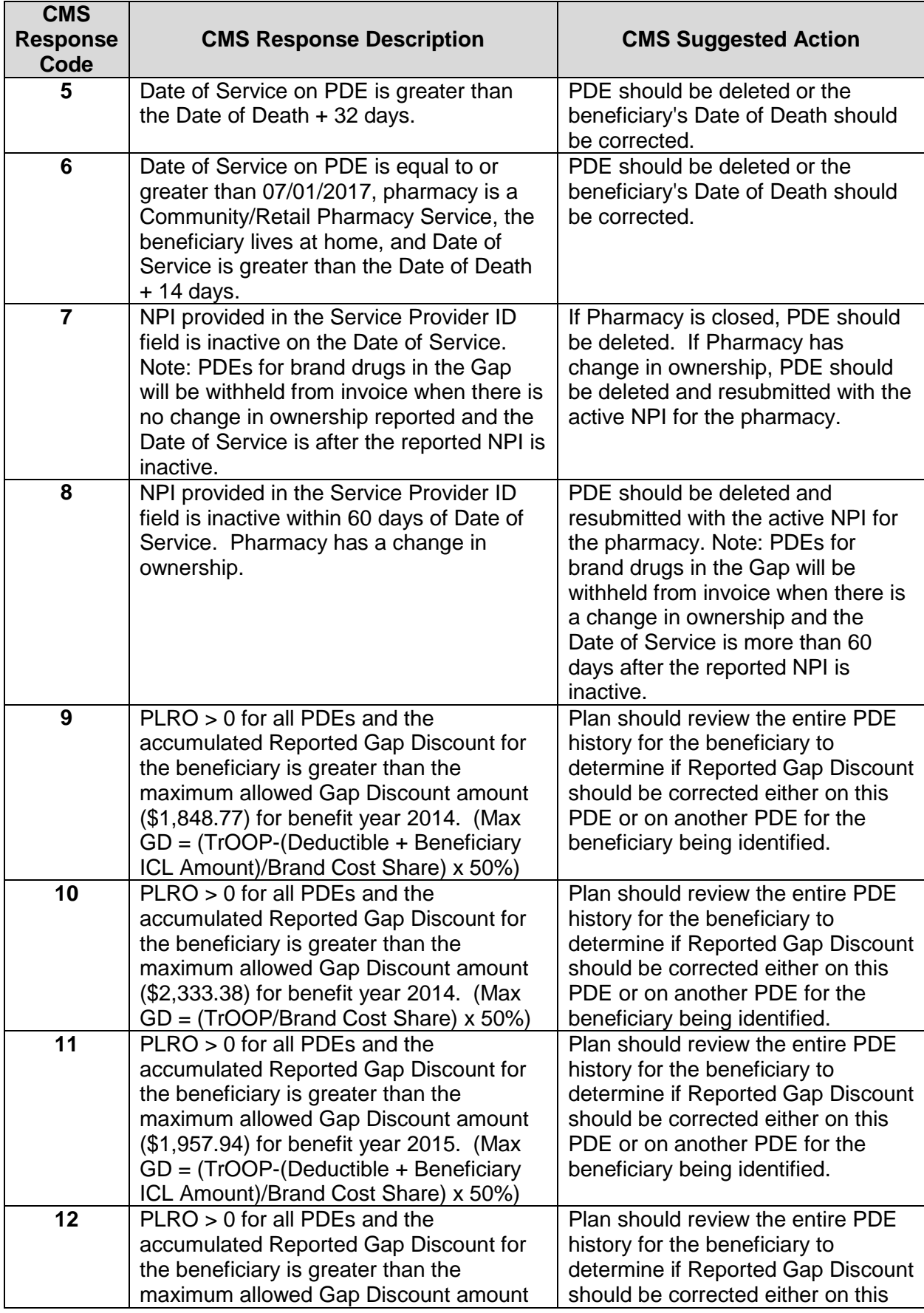

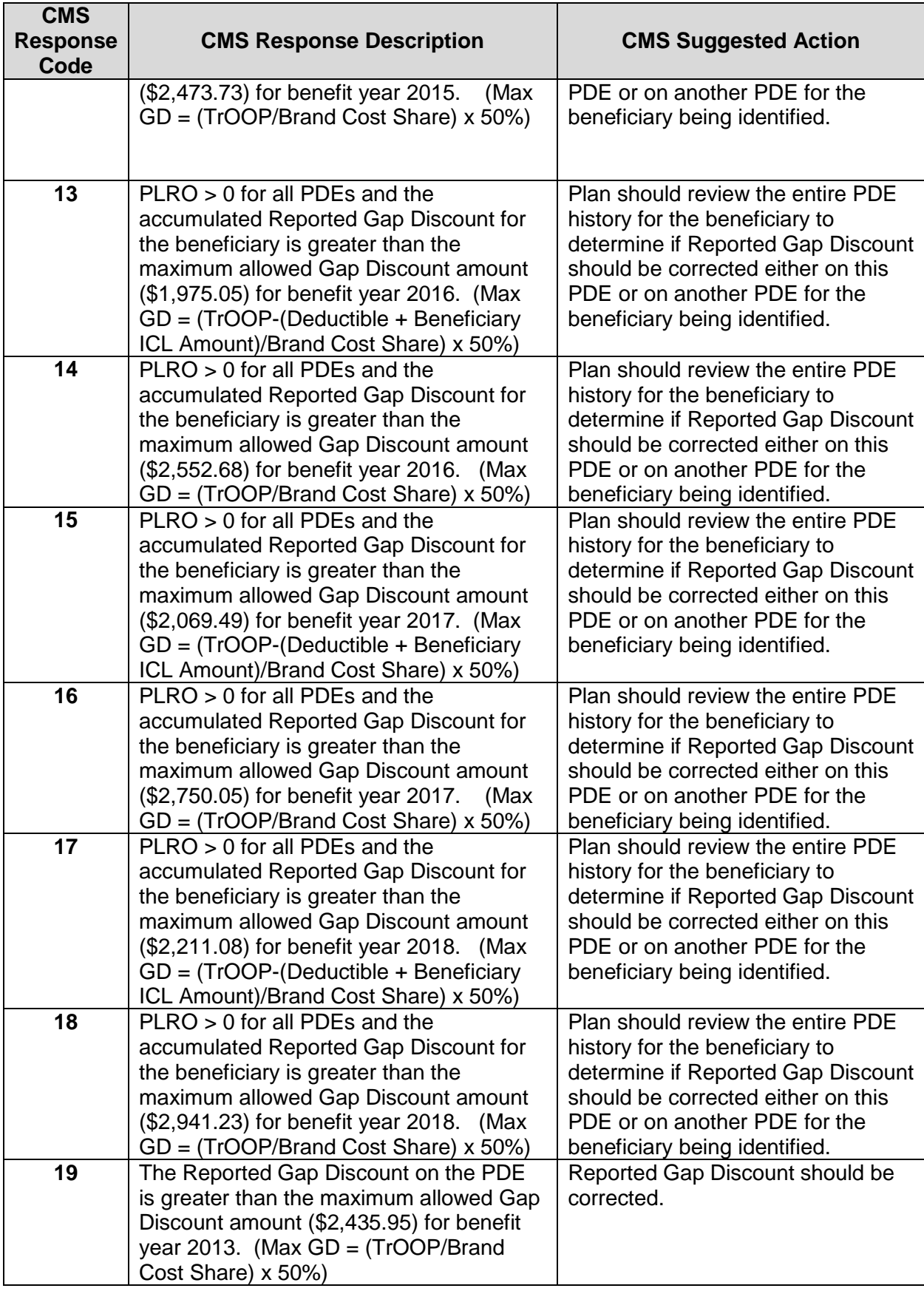

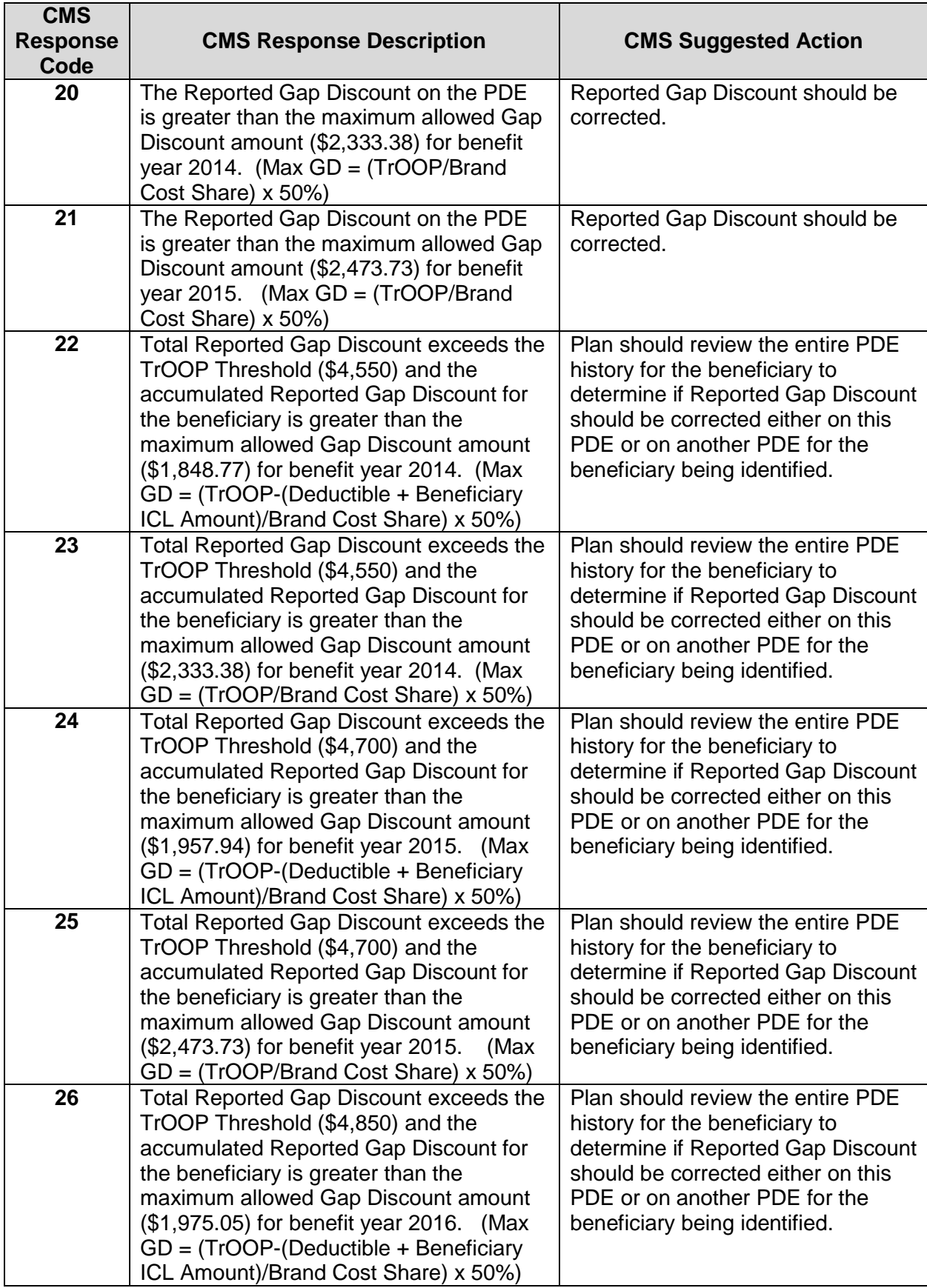

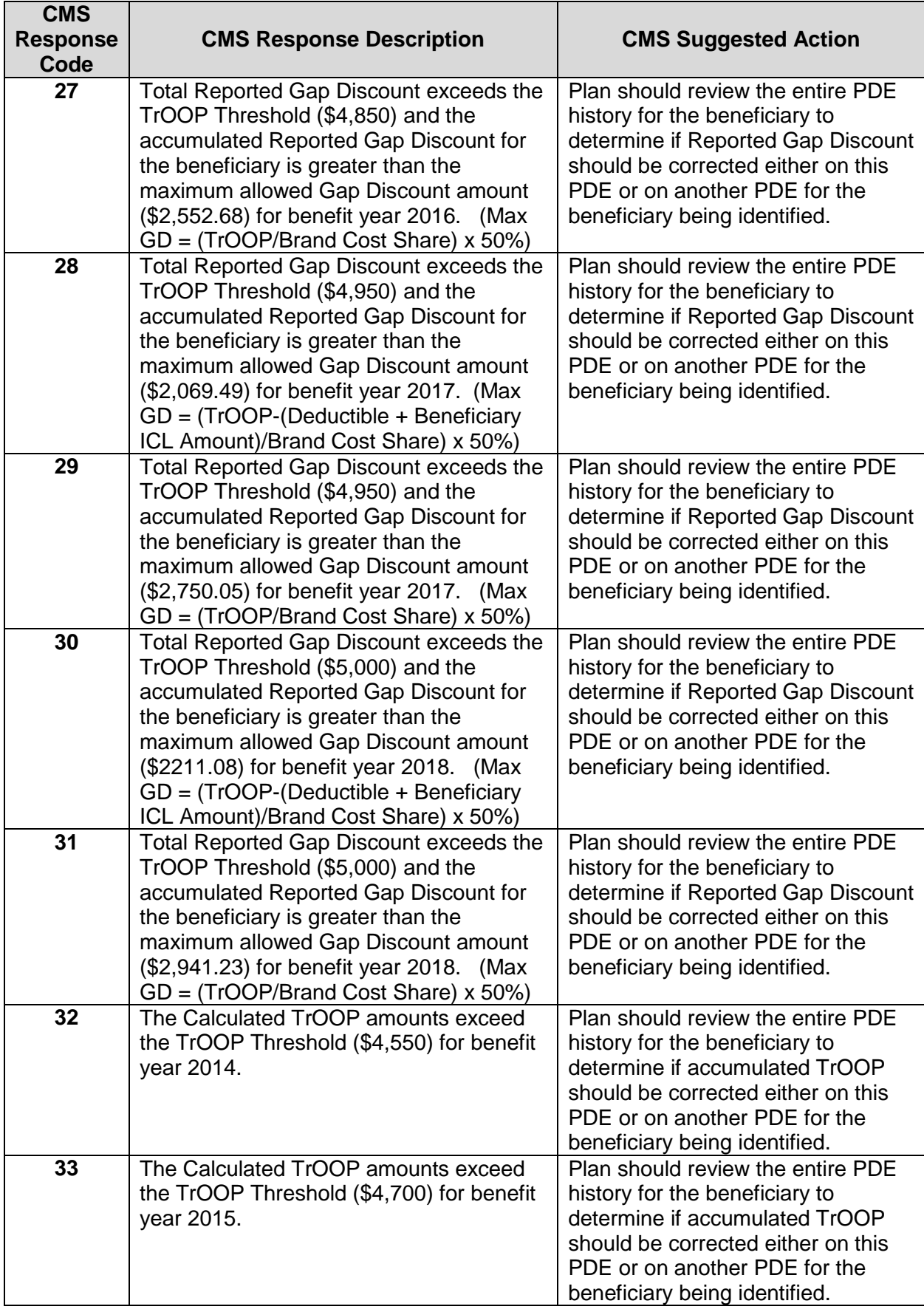

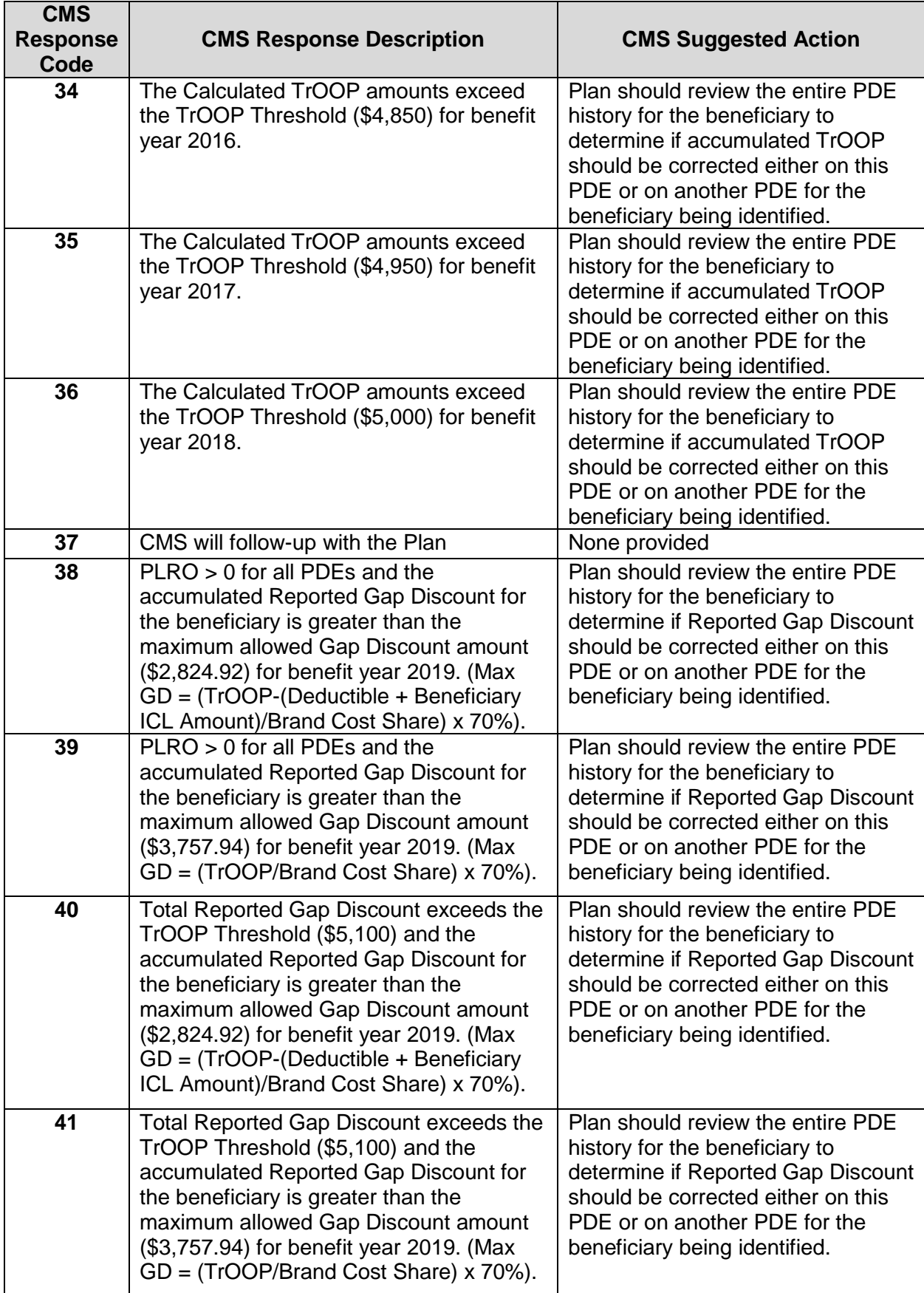

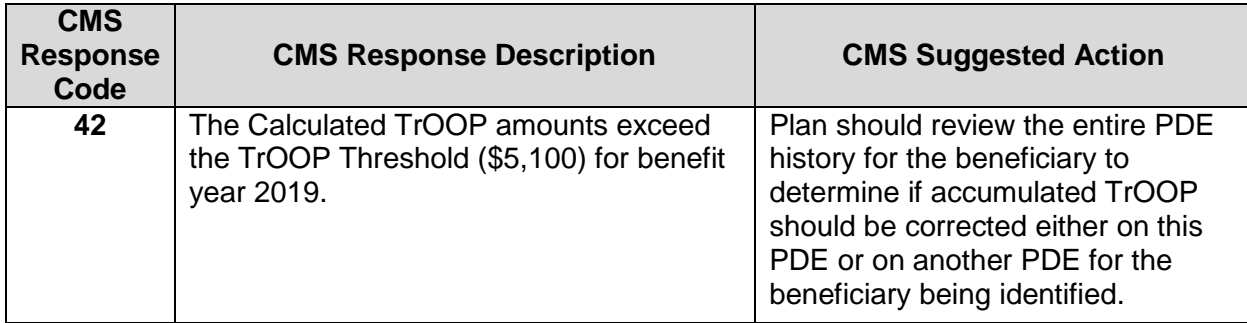

### **Withheld and Invoiced Outlier PDE Report Outlier Lag Period Codes**

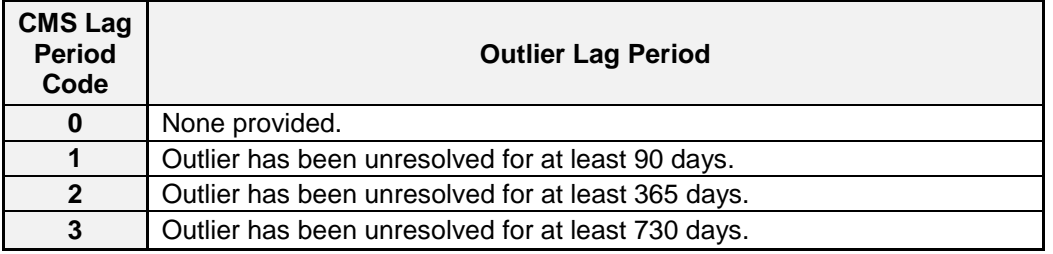

4. **Review** the PDE details presented on the *Issue Type* tab(s) of your PDE Issue Report.

## **For PDEs that are valid:**

Concluding that a withheld or invoiced outlier PDE is valid means that you do not plan to adjust, delete, or reprocess the claim. **You are required to submit a response to the PDE Analysis Support team for withheld or invoiced outlier PDEs that are determined to be valid.**

- 5. **Open** the Response Form in the *PDE Analysis Package* folder.
- 6. **Complete** the Response Form, including the following information:
	- *Responder Information*: Responder's name, position, email, and phone number.
	- *Ticket Number*: Ticket Number(s) of valid PDE(s).
	- *Status of PDE:* Select 'PDE is Valid' to indicate that the PDE is valid.
	- *Explanation*: Detailed explanation substantiating validity of PDE(s).

### **For PDEs that require correction:**

Concluding that a withheld or invoiced outlier PDE requires correction means that you plan to adjust, delete, or reprocess the claim. **You are required to submit corrections to the Drug Data Processing System (DDPS) for withheld or invoiced outlier PDEs** 

**that are determined to need correction, and may also elect to submit a response to the PDE Analysis Support team in this scenario (responses to withheld or invoiced outlier PDEs that will be corrected are not required).**

- 7. **Adjust** or **delete** PDEs through the Drug Data Processing System (DDPS).
- 8. Should you choose to submit a response for PDEs that will be corrected, **complete**  the Response Form, including the following information:
	- o *Responder Information*: Responder's name, position, email, and phone number.
	- o *Ticket Number*: Ticket Number(s) of PDE(s) that will be corrected.
	- o *Status of PDE:* Select the action that has been/will be taken to correct PDE(s)
		- PDE has been deleted
		- **PDE will be deleted**
		- PDE has been adjusted
		- PDE will be adjusted
	- o *Date of Action:* Date by which selected action has/will take place.
	- o *Explanation*: Explanation of error for PDE(s).

### **For all responses:**

- 9. **Confirm** that the *Form Status* states **Complete**. An **Incomplete** status indicates there are missing or invalid fields on the form.
- 10.**Save** the Response Form to your computer and **return** it to an authorized PDE Analysis Website user for submission through the Upload Files page of the PDE Analysis Website.

If you have any questions about the PDE Analysis process for addressing withheld or invoiced outlier PDEs, please contact the PDE Analysis Support team at [PDEAnalysis@AcumenLLC.com](mailto:PDEAnalysis@AcumenLLC.com) or (650) 558-8006. For questions about the CGDP manufacturer invoicing process, please contact CMS directly at [PDEJan2011@cms.hhs.gov.](mailto:PDEJan2011@cms.hhs.gov)